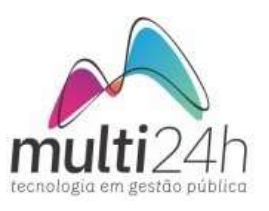

## PARA ACESSAR O SISTEMA NOTA FISCAL DE SERVIÇOS:

Acesse o link http://ilopolis.nfse-tecnos.com.br e na tela principal coloque o documento e senha, também coloque o código da imagem e clique no botão verde "Confirmar".

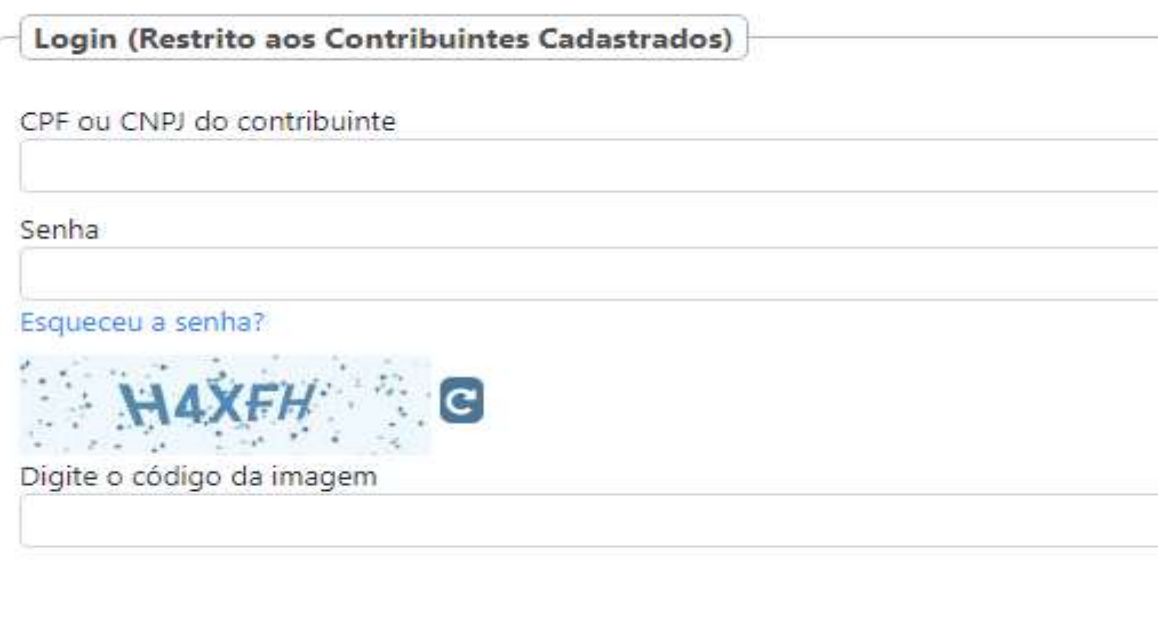

Após o acesso, aparecerá a Politica de Privacidade, onde você terá que ler, marcando a caixinha de seleção e confirmando no botão OK:

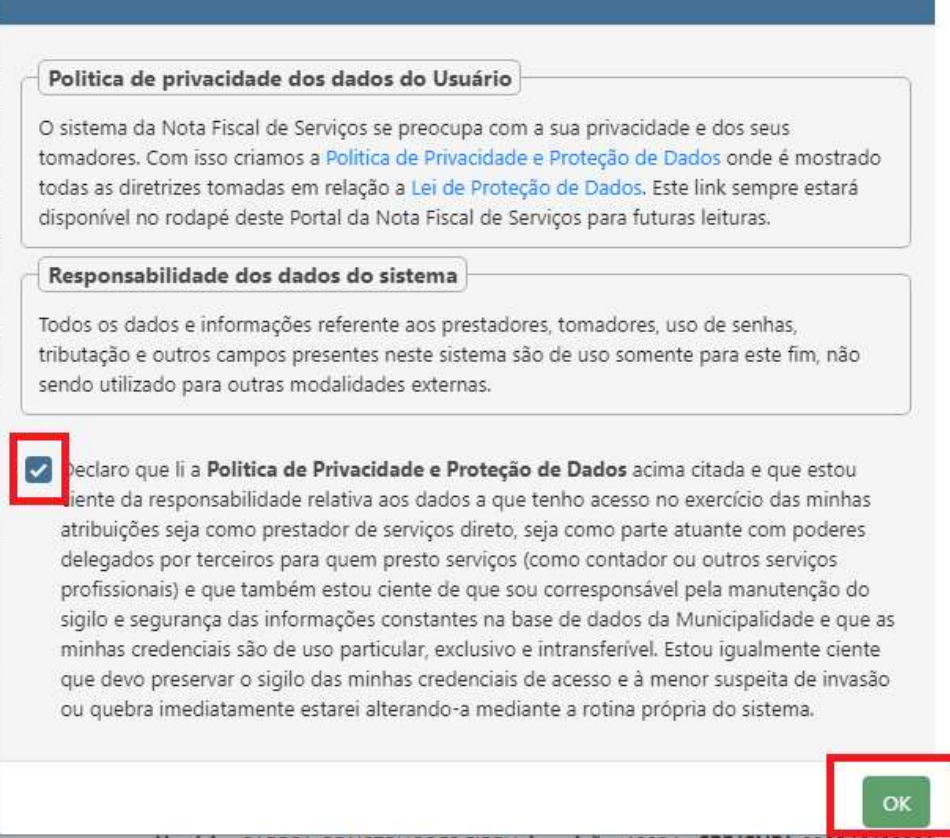

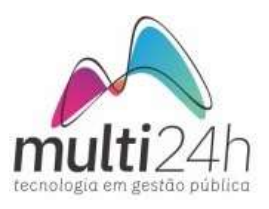

 $\overline{\phantom{a}}$ 

## MENU CADASTRO –> COMPLEMENTARES:

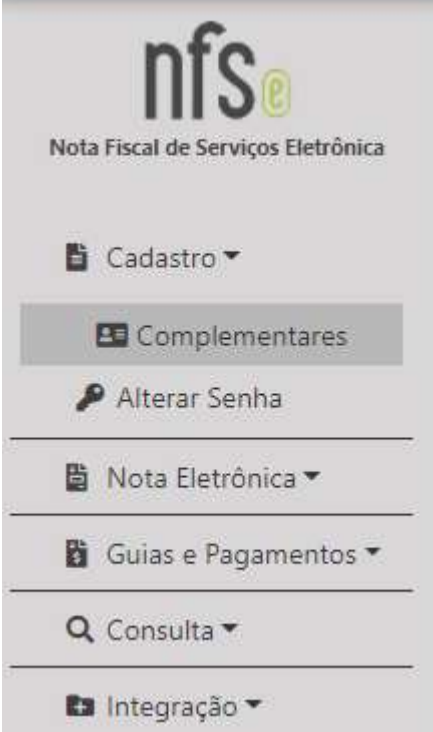

Nesse menu é possível adicionar a logo da sua Empresa na Nota Fiscal e cadastrar o envio automático dos arquivos PDF e XML das Notas Fiscais após a emissão. O E-mail do Tomador deverá ser cadastrado na emissão da Nota.

Os E-mails do Contador, Responsável e Empresa devem ser cadastrados nessa página.

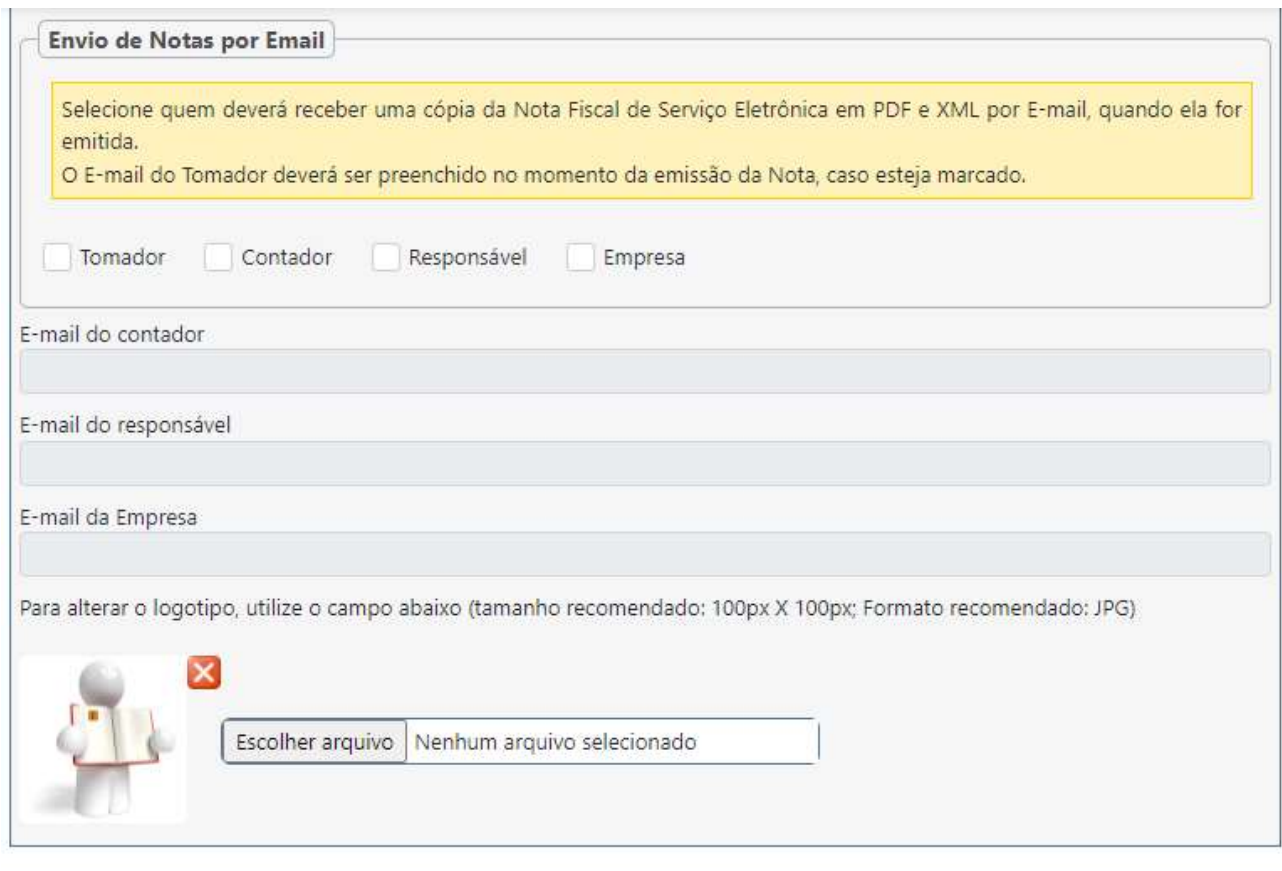

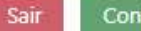

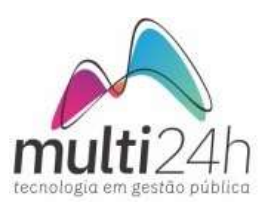

## EMISSÃO DE NOTAS PRESTADAS:

Menu Nota Eletrônica → Serviços Prestados. Após acessar essa tela, coloque o documento do seu tomador:

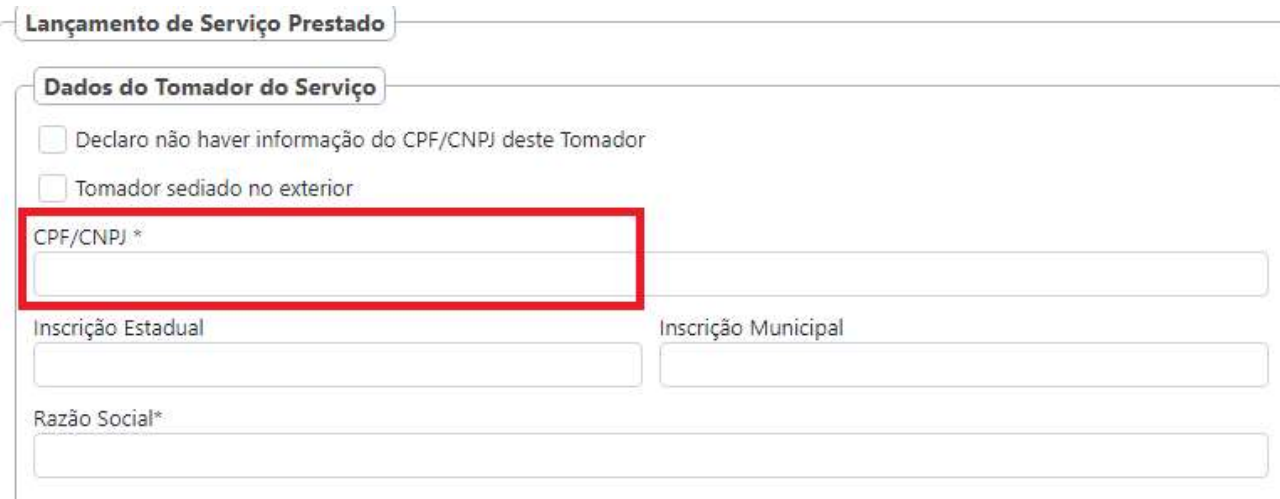

E com isso será carregado os dados dele, caso não exista, digite completando os campos que aparecem na tela.

Após isso, já virá completado os campos dos dados do Tomador, podendo ser alterado conforme a necessidade.

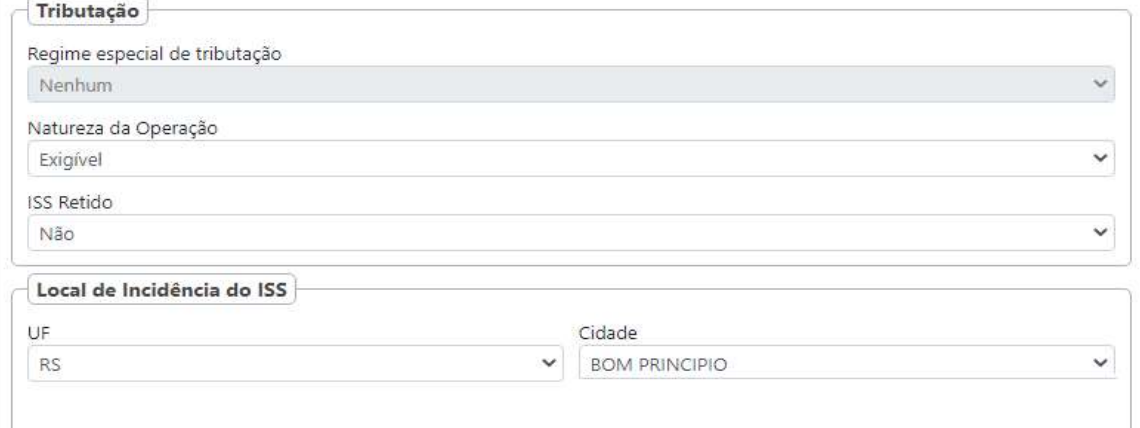

Após será necessário selecionar a atividade que deseja colocar na nota fiscal, preenchendo os campos conforme aparecem na tela:

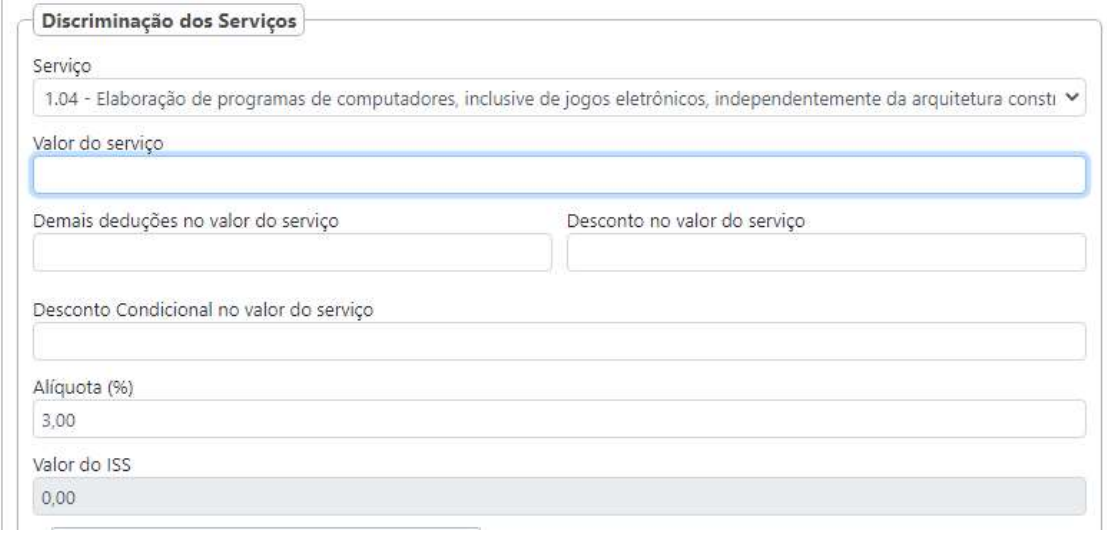

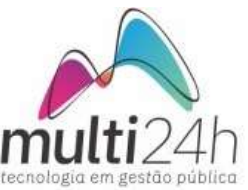

É possível preencher os dados de impostos federais e detalhamento do serviço, onde por fim, clique em ADICIONAR para adicionar o serviço a nota fiscal:

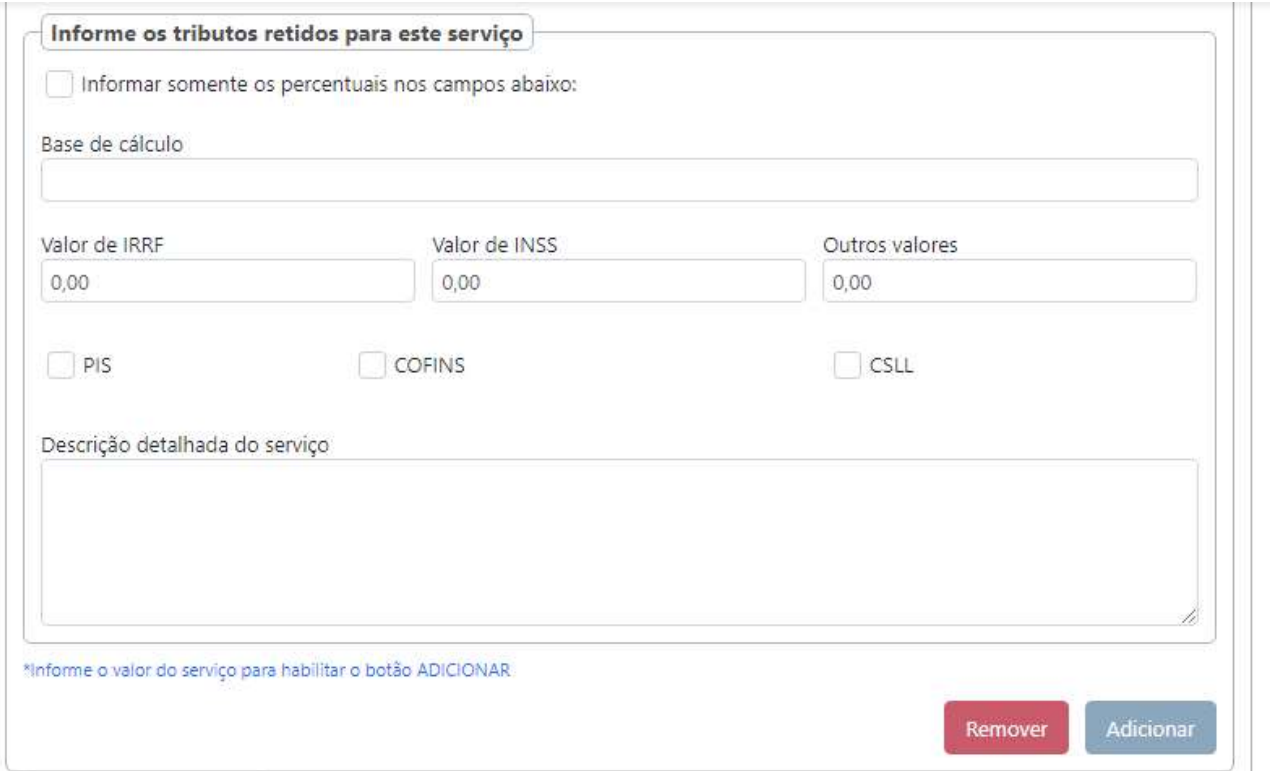

Se o ISS for Retido, poderá marcar ISS Retido SIM, e será necessário colocar a alíquota do ISS Retido.

Também é possível adicionar outra atividade de código diferente, repetindo o processo.

É possível selecionar a Forma de Pagamento, porém essa informação é opcional:

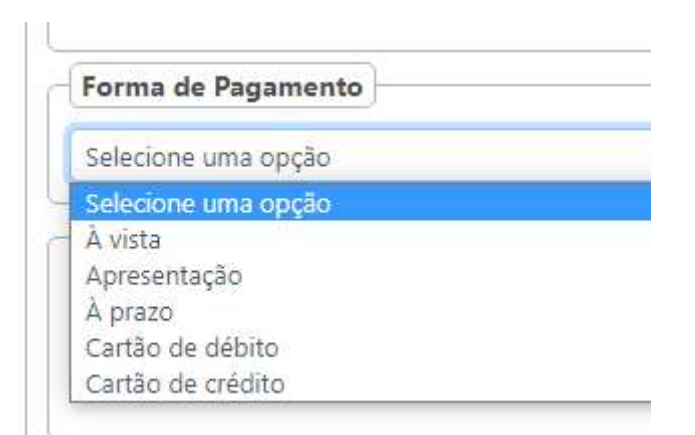

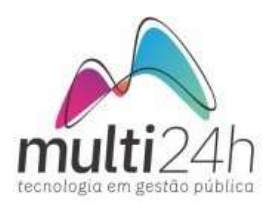

## E por fim aparecerá os Totais:

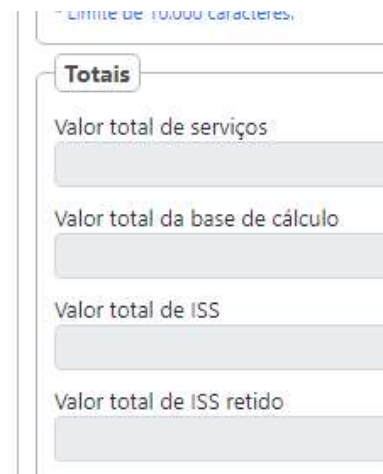

No final você terá a opção de preenchimento de dados de construção civil:

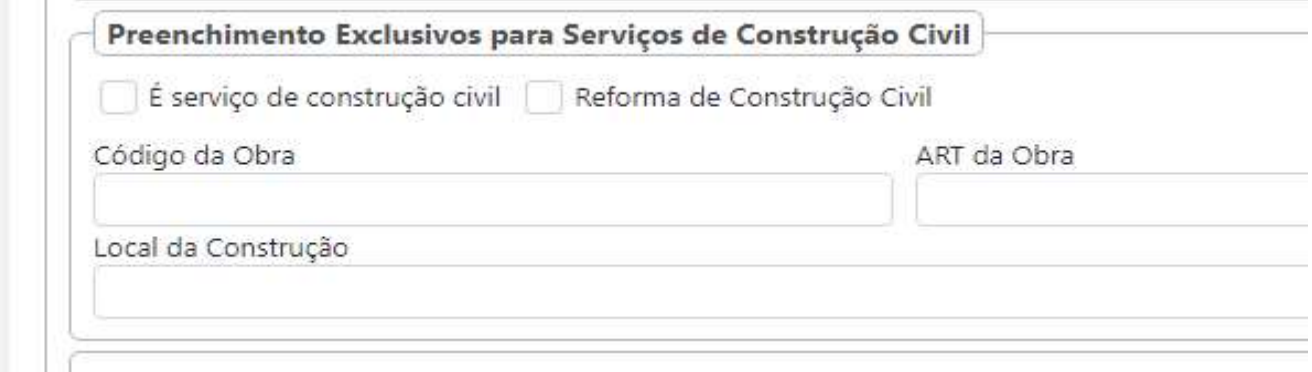

E os botões abaixo estarão liberados para acessá-los:

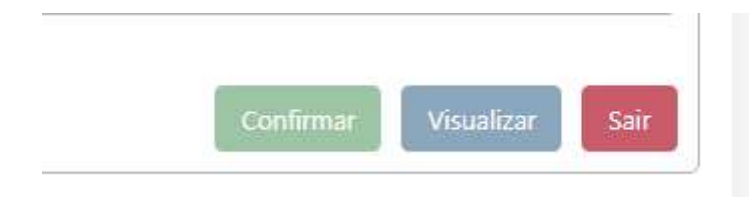

Onde se clicado:

Confirmar – Emite a nota fiscal.

Visualizar – Será mostrado uma prévia da nota fiscal, sem emiti-la.

Sair – Desfaz todo o processo.

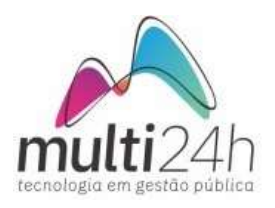

# LANÇAMENTO DE NOTAS TOMADAS

Para acessar o menu de Notas Tomadas, conforme imagem abaixo:

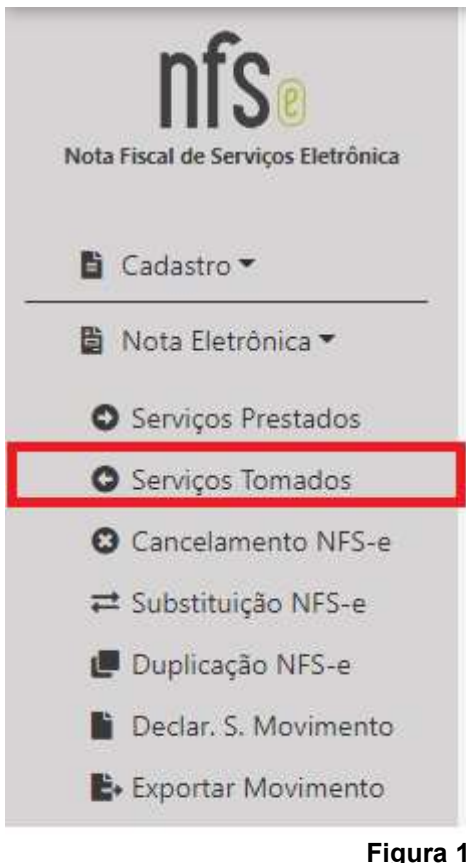

Assim, abrirá a tela abaixo, com duas abas.

# ABA EMITIR NOTA TOMADA

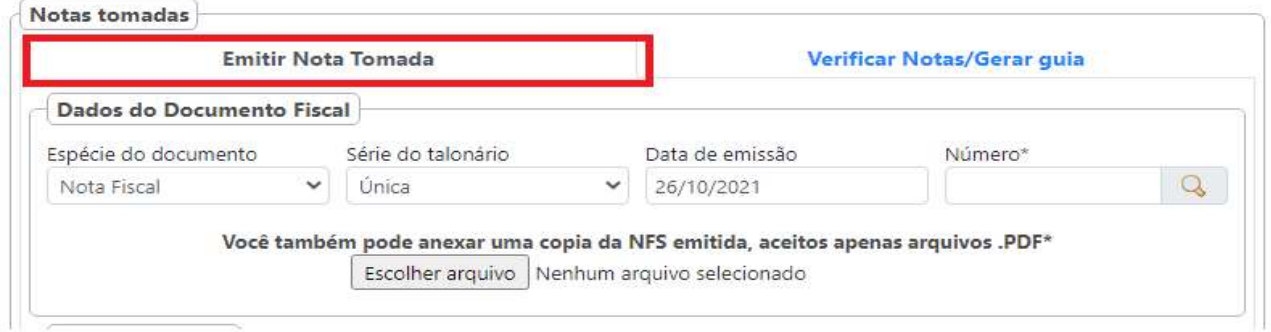

#### Figura 2

Na imagem acima, o prestador irá preencher os dados referente a nota que está lançando, onde será possível incluir um arquivo PDF da sua Nota Tomada e caso a nota tenha sido emitida no mesmo Município do prestador, ele poderá pesquisar no ícone da lupa e selecioná-la para o preenchimento automático do sistema. Nesta busca pelas notas tomadas também é possível selecionar mais do que uma nota (seleção na cor azul na

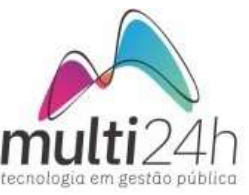

figura 3 abaixo) para fazer a importação clicando no botão "Importar Selecionadas" por fim.

Depois de lançada a nota tomada no sistema, o sistema não permitirá fazer novamente o lançamento e se realizar novamente esta busca pela numeração dela, será mostrado que já está lançada (seleção na cor vermelha na figura 3 abaixo).

Caso queira lançar somente uma nota do resultado da busca, essa nota deverá ser selecionada individualmente.

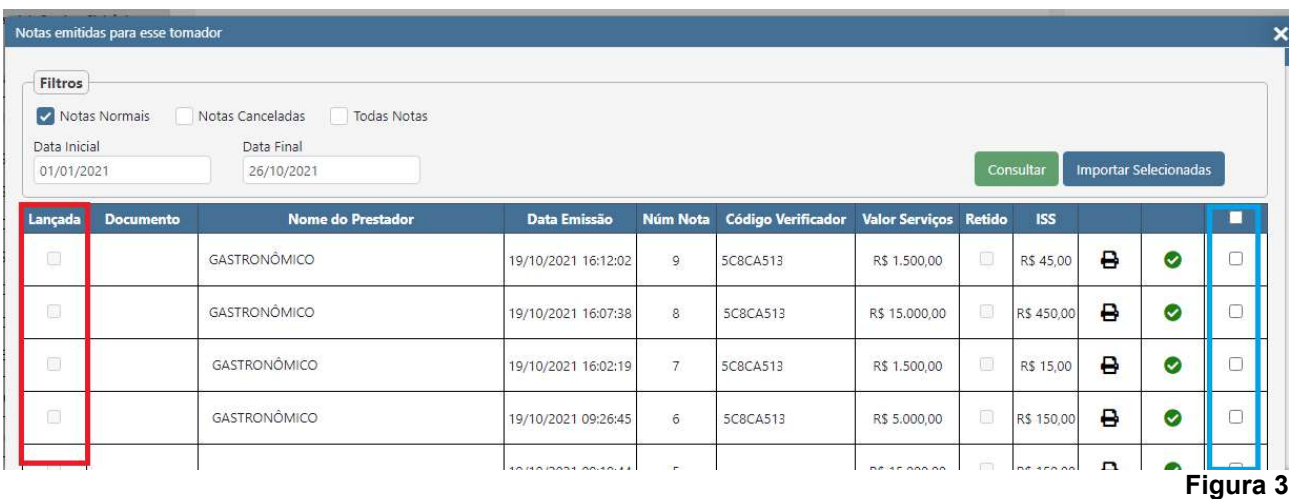

Caso não se utilize a busca acima, depois de preenchido os dados da nota, (Figura 3) deverá será preenchido os dados do Prestador que emitiu a nota:

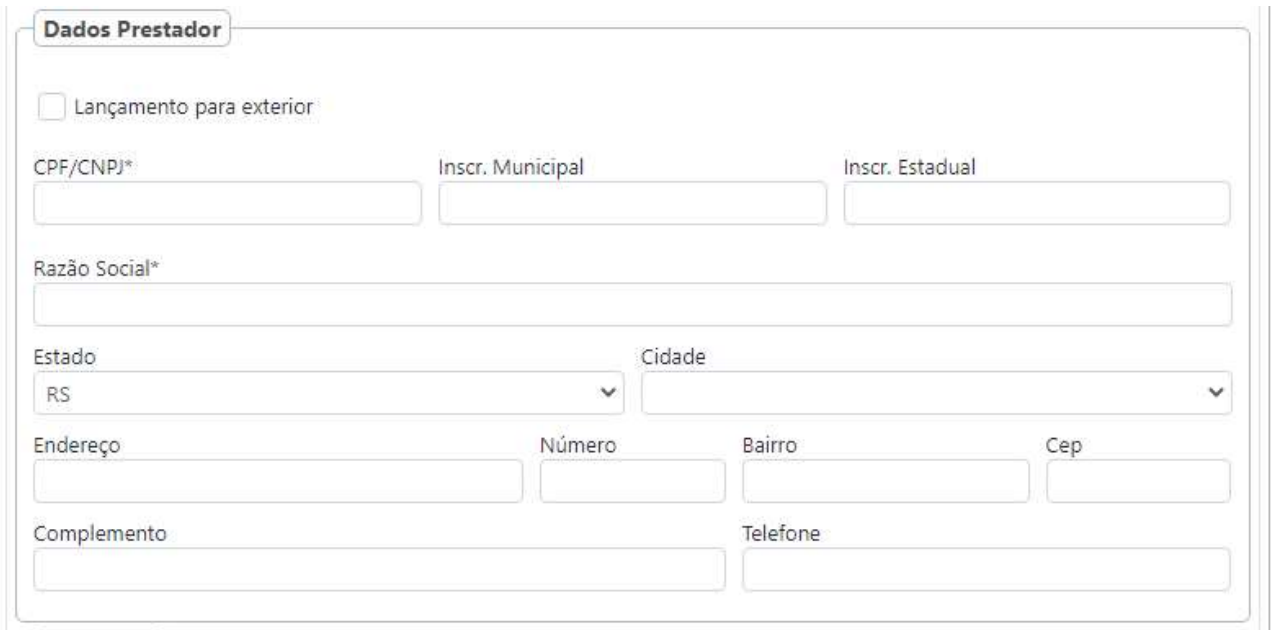

Figura 4

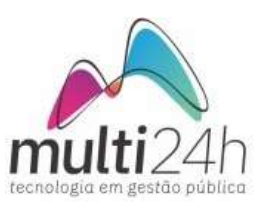

Após o preenchimento dos dados do Prestador, deverá ser preenchido os dados de tributação:

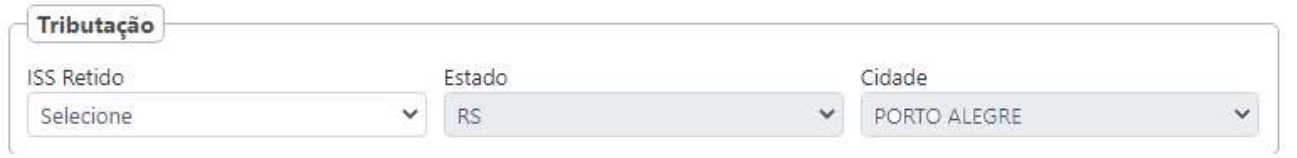

Figura 5

Neste caso será obrigatório selecionar se o ISS é Retido (gerará guia de pagamento) ou não, selecionando no campo ISS Retido.

Se marcar SIM, o sistema não permitirá selecionar outro local de incidência. Se marcar NÃO, será necessário informar a cidade do local de incidência.

Após, será necessário informar as Atividades conforme a imagem abaixo, sendo obrigatório fazer o preenchimento de todos os campos que possuem \* (asterisco). Após preenchido dos campos, deverá clicar no botão "Incluir".

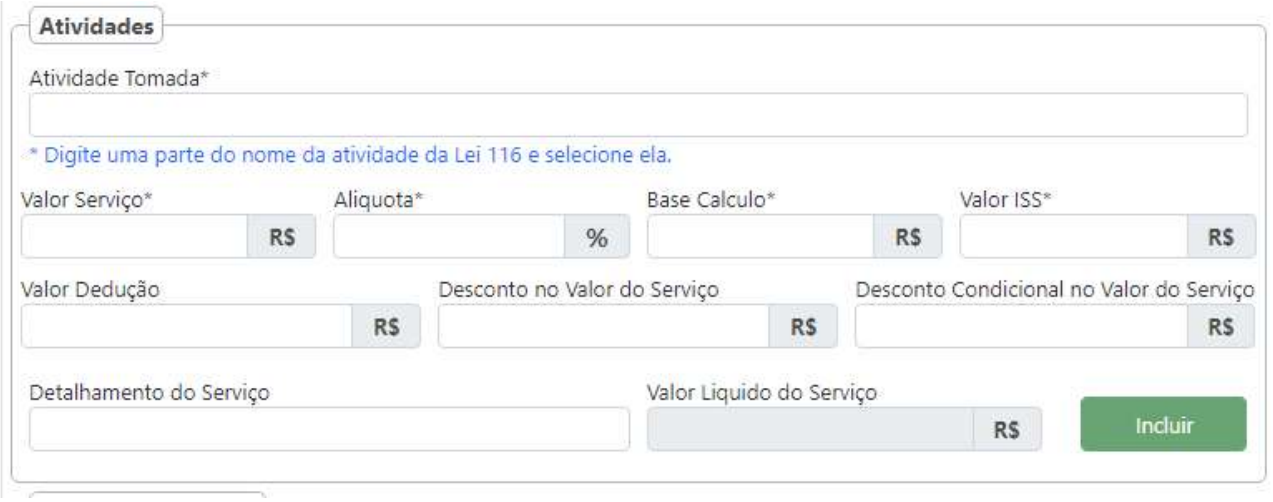

Se houver alguma observação na nota fiscal que está sendo digitada poderá ser colocada no campo "Observação da Nota" e se for uma nota de Construção Civil, poderá ser colocado os dados nos seus respectivos campos abaixo:

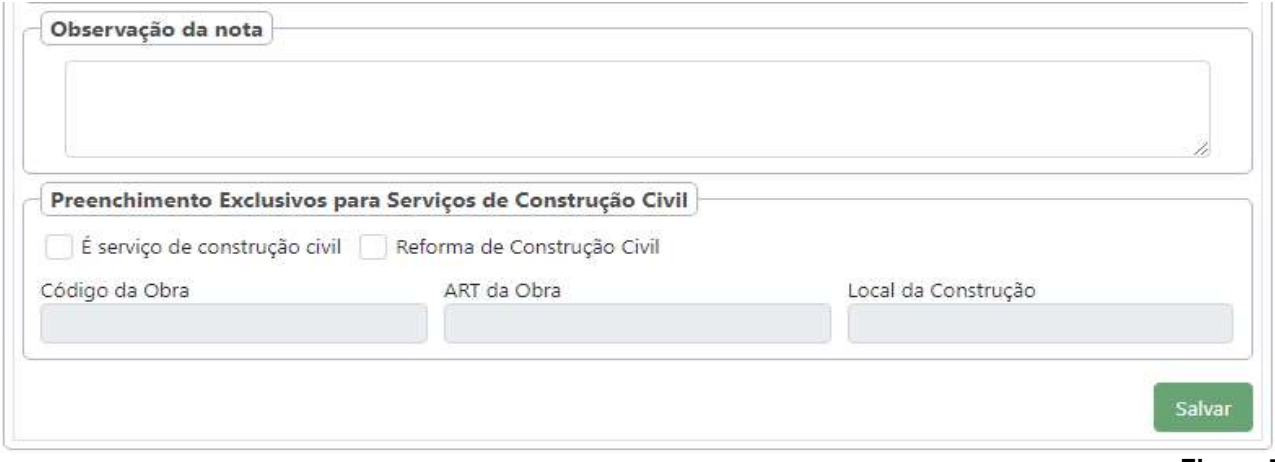

Figura 7

Figura 6

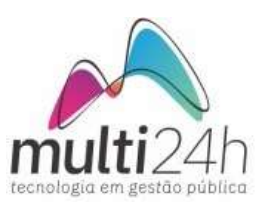

### VERIFICAR NOTAS/GERAR GUIA

Após fazer todos os lançamentos das suas Notas Tomadas, clique na aba "Verificar Notas/Gerar Guia" onde poderá selecionar os campos do período desejado.

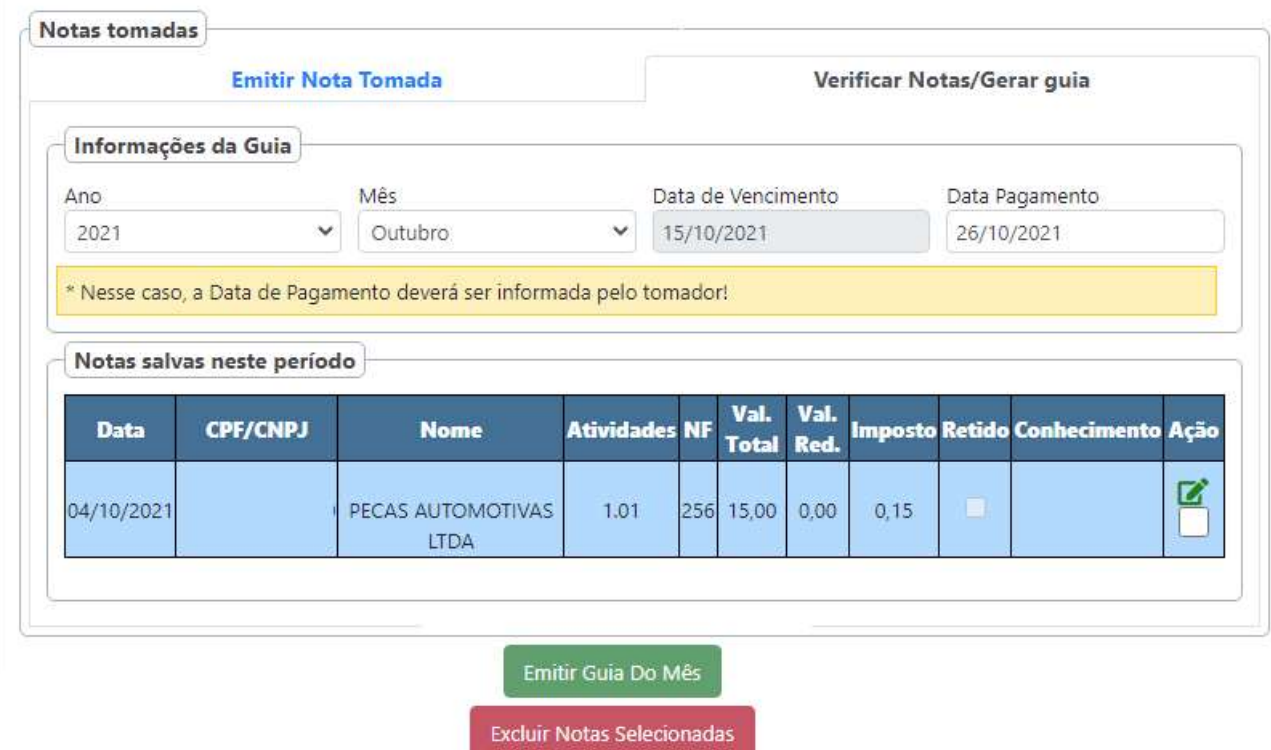

#### Figura 8

Quando selecionado o período, mostrará todas as notas tomadas lançadas naquele período, onde poderá ser editada novamente clicando no botão *p*rvoltando para a tela anterior de lançamento.

Se for necessário fazer a exclusão da nota, poderá ser selecionada no check na linha da nota e depois clicando no botão "Excluir Notas Selecionadas"

Se houver notas que gerarão uma guia de pagamento, o botão "Emitir Guia do Mês" aparecerá, podendo ser clicado nele que fará a geração e abrirá numa nova aba do navegador.

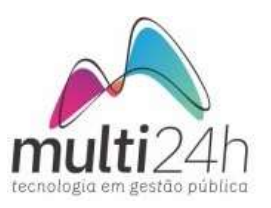

## AUXÍLIO NA INTEGRAÇÃO DE SISTEMAS PRÓPRIOS - ERP

Caso você possua sistema próprio ou integrado, o sistema da Nota Fiscal de Serviços é possível se comunicar com ele.

Para isso você deve seguir os passos do nosso Ajuda Online disponível no link http://help.nfse-tecnos.com.br/main\_ws/contribuinte/notaeletronica.aspx

e enviando seus arquivos conforme o layout informado no Ajuda Online. Também para auxílio, colocamos os links dos Web Services no endereço http://ilopolis.nfse-tecnos.com.br/Integracao.aspx

Outro auxílio para quem faz integração de sistemas próprio é logando no Ambiente desejado da Nota Fiscal (Ambiente de Produção ou Ambiente de Testes) e acessando o menu Integração, onde terá as opções a seguir:

Download do certificado – Para fazer a integração é necessário ter um certificado digital, onde se não possuir, é possível criar um neste menu.

Consulta RPS/Lote – É informado as últimas numerações de Lote, RPS e última nota emitida, como auxílio de envio do seu arquivo XML.

Validador de XML – Nesta tela é possível simular e testar seus arquivos XML, onde o sistema dirá se está de acordo com o layout ou o que precisar ser feito para a correção.

Importar XML – Caso você tenha somente o arquivo XML tanto de notas prestadas ou notas tomadas, é possível importar para dentro do sistema, transformando numa nota prestada ou tomada. Lembrando que o layout da Nota Tomada também está no link do Ajuda Online, no início desta página.